## RealBridge At the Table

## You are now at the table.

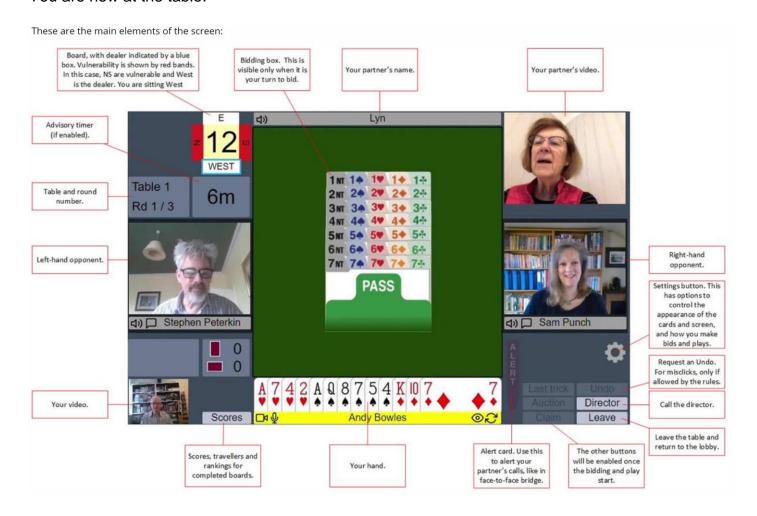

When you sit at the table you should see any fellow players that are seated. If the Director comes to the table, you will see their picture in the top left hand corner. At the table you can see and talk to everyone else at the table (if they have cameras & microphones).

## Notes:

- 1. YOUR seat is always at the bottom of the screen.
- 2. It is YOUR turn to bid when your name bar is highlighted in YELLOW and the BIDDING BOX appears.
- 3. It is YOUR turn to play when your name bar is highlighted in YELLOW.
- 4. YOUR picture will show in the bottom left of the screen (in the above diagram, it is switched off).
- 5. YOUR name bar has four icons which from left to right are:
  - o on/off camera switch
  - o on /off microphone switch
  - the eye hide/show other players' pictures (use this if you have low speed internet it turns off the images of your opponents but you can still see your partner.
  - o redial button: for best camera & microphone quality, you should click this each hour
- The cog wheel for provides various card settings (you can experiment to decide what suits you best)
- 7. The panel to the right of your cards will light-up when available

- The Leave button takes you back to the lobby, you can rejoin your table at any time by clicking on your seat as you did when you first arrived.
- Director calls the director
- Undo requests an undo
- Last Trick shows the last trick played
- Claim allows you to claim or concede tricks
- 8. Board number, dealer and vulnerability are displayed next to where the direct appears near the top left of screen.

The platform replicates real life bridge as far as possible, so....

- Announce your system at the start of a round.
   TIP: you can cut and paste your system from a document into chat rather than announcing it every time.
- Make announcements and alert your partner's call just as you would normally. To alert, say "alert" and click on the red Alert icon to the right of your cards. The alerted bid will be shown in a slightly different colour to remind everybody that it has been alerted.
- Declarer or defender may claim at any point during the hand.
- o Turn your microphone off if you leave the table or have lots of background noise

## Notes:

- A STOP card is displayed for a few seconds whenever a "jump-bid" is made. Ignore
  this. When it goes away, the next player's BIDDING BOX is displayed and the
  game continues.
- You can view the results of boards already played at any time by clicking on the Scores button to the left of your name. Actual matchpoints or IMPs will only be displayed at the end of a round.
- Click on your name on the scorecard to see your individual results.
- · Click on the board number to see all the results on a board.
- Click on the contract to replay the bidding and play on a hand.
- Click on the Scores button again to hide them.

**There is no log out.** If you click Leave at the end of the session, you will just be returned to the lobby. **To exit RealBridge you must close your browser.**